## **D-Link**

WIRELESS AC750 4G LTE ROUTER DWR-953

# **QUICK INSTALLATION GUIDE**

КРАТКОЕ РУКОВОДСТВО ПО УСТАНОВКЕ GUÍA DE INSTALACIÓN RÁPIDA GUIA DE INSTALAÇÃO RÁPIDA 快速安裝指南 PETUNJUK PEMASANGAN CEPAT

# **CONTENTS OF PACKAGING**

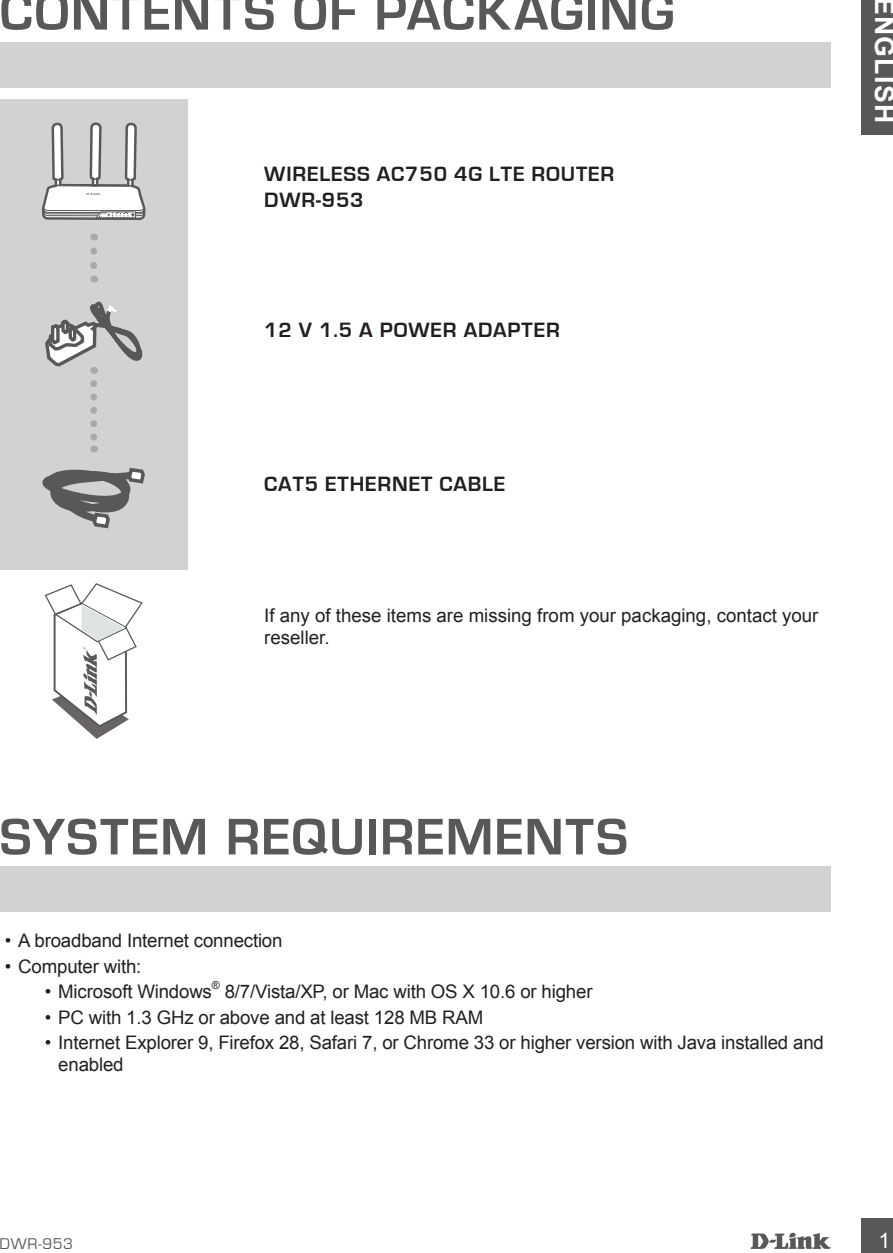

**Wireless AC750 4G LTE Router DWR-953**

**12 V 1.5 A POWER ADAPTER**

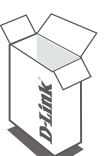

**CAT5 ETHERNET CABLE**

If any of these items are missing from your packaging, contact your reseller.

# **SYSTEM REQUIREMENTS**

- A broadband Internet connection
- Computer with:
	- Microsoft Windows® 8/7/Vista/XP, or Mac with OS X 10.6 or higher
	- PC with 1.3 GHz or above and at least 128 MB RAM
	- Internet Explorer 9, Firefox 28, Safari 7, or Chrome 33 or higher version with Java installed and enabled

# **PRODUCT SETUP**

Ensure that your DWR-953 Wireless AC750 4G LTE Router is powered off before performing the steps below.

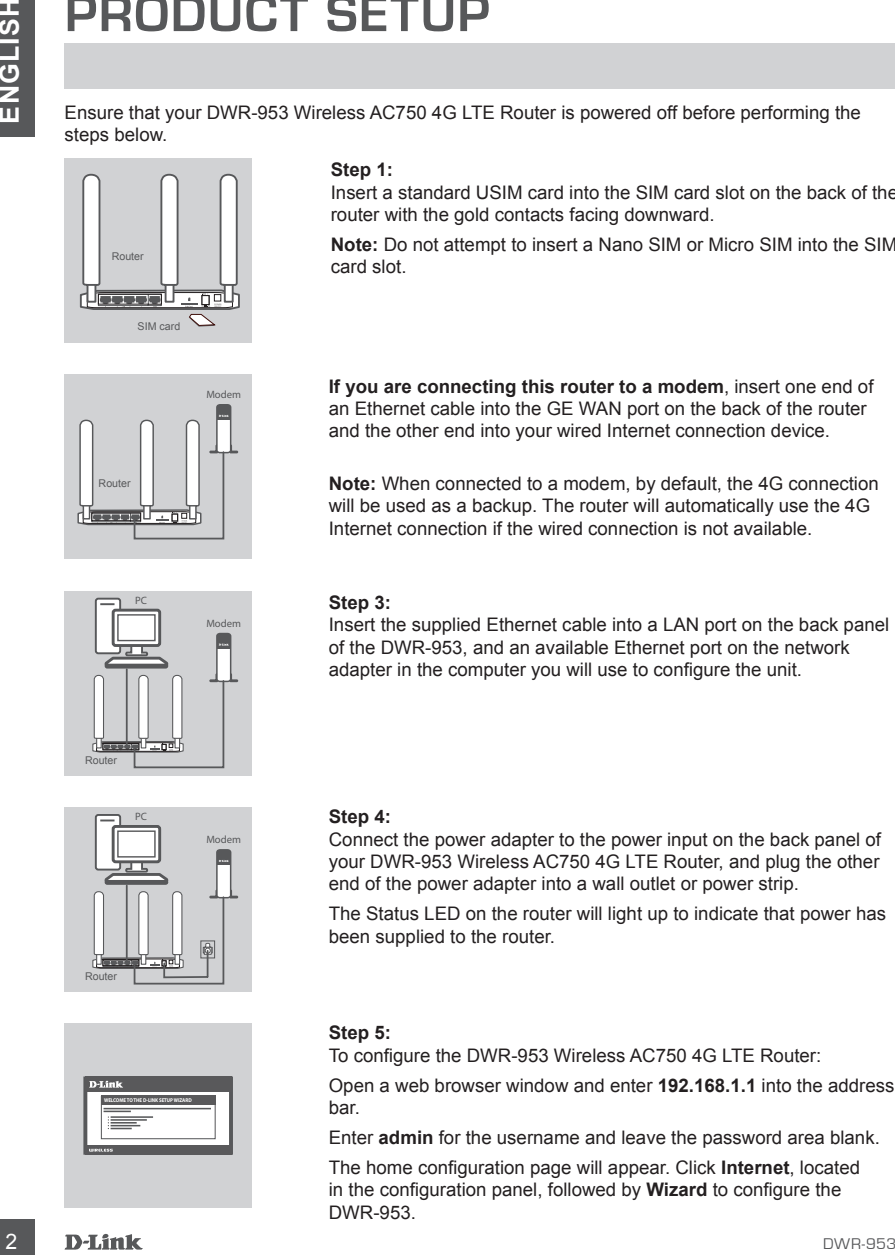

#### **Step 1:**

Insert a standard USIM card into the SIM card slot on the back of the router with the gold contacts facing downward.

**Note:** Do not attempt to insert a Nano SIM or Micro SIM into the SIM card slot.

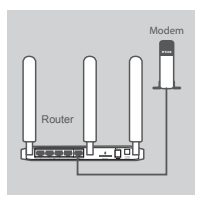

**If you are connecting this router to a modem**, insert one end of an Ethernet cable into the GE WAN port on the back of the router and the other end into your wired Internet connection device.

**Note:** When connected to a modem, by default, the 4G connection will be used as a backup. The router will automatically use the 4G Internet connection if the wired connection is not available.

Insert the supplied Ethernet cable into a LAN port on the back panel of the DWR-953, and an available Ethernet port on the network adapter in the computer you will use to configure the unit.

# Router PC Modem

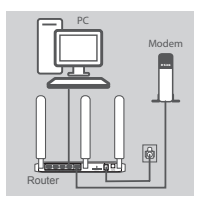

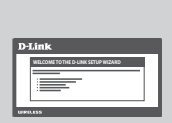

### **Step 4:**

**Step 3:**

Connect the power adapter to the power input on the back panel of your DWR-953 Wireless AC750 4G LTE Router, and plug the other end of the power adapter into a wall outlet or power strip.

The Status LED on the router will light up to indicate that power has been supplied to the router.

#### **Step 5:**

To configure the DWR-953 Wireless AC750 4G LTE Router:

Open a web browser window and enter **192.168.1.1** into the address bar.

Enter **admin** for the username and leave the password area blank.

The home configuration page will appear. Click **Internet**, located in the configuration panel, followed by **Wizard** to configure the DWR-953.

# **TROUBLESHOOTING**

### SETUP AND CONFIGURATION PROBLEMS

#### **1. HOW DO I CONFIGURE MY DWR-953 ROUTER OR CHECK MY WIRELESS NETWORK NAME (SSID) AND WIRELESS ENCRYPTION KEY?**

- Connect your PC to the router using an Ethernet cable.
- Open a web browser and enter the router's IP address: **http://192.168.1.1**
- Log into the router using the default username **admin**; leave the password area blank.
- Once logged in, you can use the wizard located under Internet settings to configure the router, or make changes manually.

**Note:** If you have changed the password and cannot remember it, you will need to reset the router to factory defaults.

#### **2. HOW DO I RESET MY DWR-953 ROUTER TO FACTORY DEFAULT SETTINGS?**

• If you cannot remember your router administrator password, you may use a paperclip to press and hold the reset button on the front of the router for about 10 seconds.

**Note:** Resetting the router to factory default will erase the current configuration. To reconfigure your router, log in as outlined in question 1, then run the Setup Wizard.

#### **3. HOW DO I ADD A NEW WIRELESS DEVICE OR PC IF I HAVE FORGOTTEN MY WIRELESS NETWORK NAME (SSID) OR WIRELESS ENCRYPTION KEY?**

- Every device that needs to connect to the router wirelessly will need use the correct Wireless Network Name (SSID) and encryption key.
- Use the web-based user interface (as described in question 1 above) to check or choose your wireless settings.
- **SETURE DESPHOUTING**<br>
SETTURE AND CONFIGURATION PROBLEMS.<br>
1. HOW DO LOONFIGURATION PROBLEMS<br>
1. AND WORKES BRUNDRING MOVEME ART CONFIGURATION CONFIGURATION CONFIGURATION<br>
1. AND DO LOONFIGURATION NEWS REPORTED ON CHARGE S • Make sure you write down these settings so that you can enter them into each wirelesslyconnected PC. You will find a dedicated area on the back of this document to note this important information down for future use.

#### **4. WHY AM I UNABLE TO ESTABLISH AN INTERNET CONNECTION?**

- If connecting using a 4G mobile connection, make sure that you are within range of the mobile service provider, and that the service has been correctly configured.
- If connecting using the WAN via ADSL/Cable service, make sure the modem has been enabled/ connected and is operational, and that the service is correctly configured.

### TECHNICAL SUPPORT

You can find software updates and user documentation on the D-Link website.

### **Tech Support for customers in**

#### **Australia:**

Tel: 1300-766-868 24/7 Technical Support Web: http://www.dlink.com.au E-mail: support@dlink.com.au

#### **India:**

Tel: +91-832-2856000 Toll Free 1800-233-0000 Web: www.dlink.co.in E-Mail: helpdesk@dlink.co.in

#### **Singapore, Thailand, Indonesia, Malaysia, Philippines, Vietnam:**

Singapore - www.dlink.com.sg Thailand - www.dlink.co.th Indonesia - www.dlink.co.id Malaysia - www.dlink.com.my Philippines - www.dlink.com.ph Vietnam - www.dlink.com.vn

#### **Korea:**

Tel : +82-2-2028-1810 Monday to Friday 9:00am to 6:00pm Web : http://d-link.co.kr E-mail : g2b@d-link.co.kr

#### **New Zealand:**

Tel: 0800-900-900 24/7 Technical Support Web: http://www.dlink.co.nz E-mail: support@dlink.co.nz

#### **South Africa and Sub Sahara Region:**

Tel: +27 12 661 2025 08600 DLINK (for South Africa only) Monday to Friday 8:30am to 9:00pm South Africa Time Web: http://www.d-link.co.za E-mail: support@d-link.co.za

### **D-Link Middle East - Dubai, U.A.E.**

Plot No. S31102, Jebel Ali Free Zone South, P.O.Box 18224, Dubai, U.A.E. Tel: +971-4-8809022 Fax: +971-4-8809066 / 8809069 Technical Support: +971-4-8809033 General Inquiries: info.me@dlinkmea.com Tech Support: support.me@dlinkmea.com

### **Egypt**

1, Makram Ebeid Street - City Light Building - floor 5 Nasrcity - Cairo, Egypt Tel.: +2 02 23521593 - +2 02 23520852 Technical Support: +2 02 26738470 General Inquiries: info.eg@dlinkmea.com Tech Support: support.eg@dlinkmea.com

### **Kingdom of Saudi Arabia**

Office # 84 , Al Khaleej Building ( Mujamathu Al-Khaleej) Opp. King Fahd Road, Olaya Riyadh - Saudi Arabia Tel: +966 1121 70008 Technical Support: +966 1121 70009 General Inquiries: info.sa@ dlinkmea.com Tech Support: support.sa@ dlinkmea.com

#### **Pakistan**

Islamabad Office: 61-A, Jinnah Avenue, Blue Area, Suite # 11, EBC, Saudi Pak Tower, Islamabad - Pakistan Tel.: +92-51-2800397, 2800398 Fax: +92-51-2800399

TECHNICAL SUPPORT<br>
TECHNICAL SUPPORT<br>
You can find school of solid and the competition of the D-Link Wolstein<br>
2 Details and the competition of the CMS (Mathematical States C. Dubai, U.A.E.<br>
2 Tech Support for customers in Karachi Office: D-147/1, KDA Scheme # 1, Opposite Mudassir Park, Karsaz Road, Karachi – Pakistan Phone: +92-21-34548158, 34326649 Fax: +92-21-4375727 Technical Support: +92-21-34548310, 34305069 General Inquiries: info.pk@dlinkmea.com Tech Support: support.pk@dlinkmea.com

#### **Iran**

TECHNICAL SUPPORT<br> **Inc.**<br>
Unit, S. Filtox, No. 20, 17th Alley , Bokharest<br>
Shekarake Sq. .<br>
Shekarake Sq. .<br>
Shekarake Sq. .<br>
The 1492-148889018.16<br>
Technical Schemes Sq. .<br>
The 1492-148889018.16<br>
Technical Schemes Specif Unit 5, 5th Floor, No. 20, 17th Alley , Bokharest St. , Argentine Sq. , Tehran IRAN Postal Code : 1513833817 Tel: +98-21-88880918,19 +98-21-88706653,54 General Inquiries: info.ir@dlinkmea.com Tech Support: support.ir@dlinkmea.com

#### **Morocco**

M<sub>I</sub>TC Route de Nouaceur angle RS et CT 1029 Bureau N° 312 ET 337 Casablanca , Maroc Phone : +212 663 72 73 24 Email: support.na@dlinkmea.com

#### **Lebanon RMA center**

Dbayeh/Lebanon PO Box:901589 Tel: +961 4 54 49 71 Ext:14 Fax: +961 4 54 49 71 Ext:12 Email: taoun@dlinkmea.com

#### **Bahrain**

Technical Support: +973 1 3332904

#### **Kuwait:**

Technical Support: + 965 22453939 / +965 22453949

#### **Türkiye**

Büyükdere Cad. Ferro Plaza No:155 D: 1 K: 1 Zincirlikuyu / Istanbul Tel: +90 (212) 289-56-59 Email: info.tr@dlink.com.tr

### ישראל

מטלון סנטר רח' המגשימים 20 קרית מטלון, פ"ת ,49348 ת"ד 7060 טל: 03-9215173 טל: 073-7962797 info@dlink.co.il :כללי ל"דוא support@dlink.co.il :תמיכה ל"דוא

# **КОМПЛЕКТ ПОСТАВКИ**

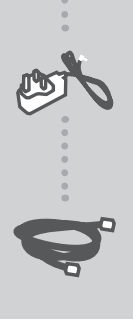

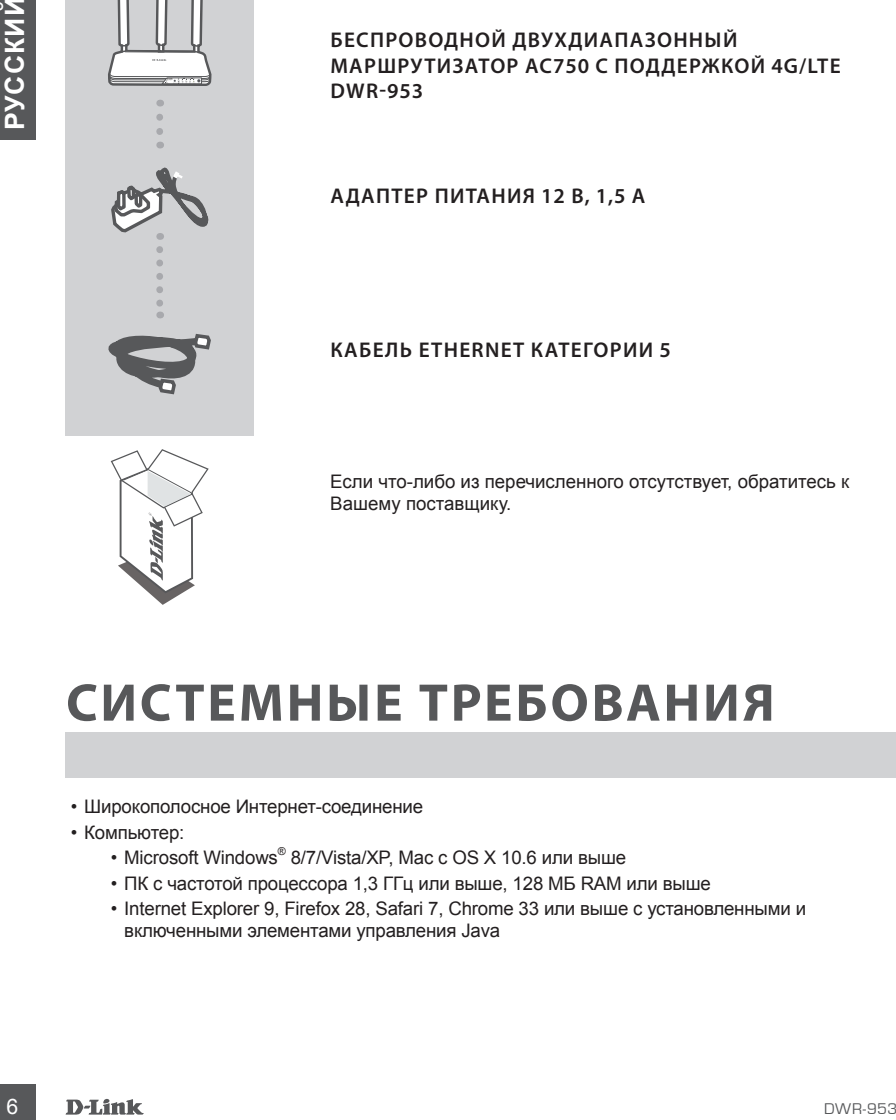

**АДАПТЕР ПИТАНИЯ 12 В, 1,5 А**

#### **КАБЕЛЬ ETHERNET КАТЕГОРИИ 5**

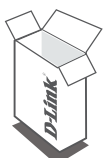

Если что-либо из перечисленного отсутствует, обратитесь к Вашему поставщику.

# **СИСТЕМНЫЕ ТРЕБОВАНИЯ**

- Широкополосное Интернет-соединение
- Компьютер:
	- Microsoft Windows® 8/7/Vista/XP, Mac с OS X 10.6 или выше
	- ПК с частотой процессора 1,3 ГГц или выше, 128 МБ RAM или выше
	- Internet Explorer 9, Firefox 28, Safari 7, Chrome 33 или выше с установленными и включенными элементами управления Java

# **УСТАНОВКА**

Убедитесь, что питание маршрутизатора DWR-953 выключено перед тем, как выполнить шаги, описанные ниже.

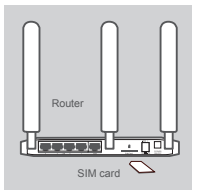

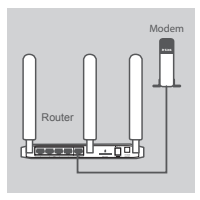

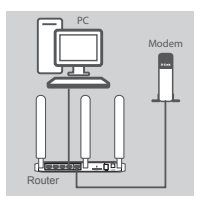

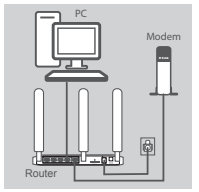

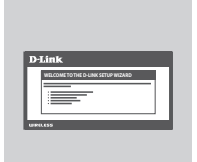

#### **Шаг 1:**

Вставьте стандартную U(SIM)-карту в слот для SIM-карты на задней панели маршрутизатора так, чтобы золотые контакты были направлены вниз.

**Примечание:** Не пытайтесь вставить Nano SIM-карту или Micro SIM-карту в слот для SIM-карты.

#### **Шаг 2:**

**Если данный маршрутизатор подключается к модему**, подключите кабель Ethernet к порту GE WAN на задней панели маршрутизатора и к проводному устройству для соединения с Интернет.

onical-stude Hotel<br>
Marxim Lanceline of encoding the substitute of the substitute of the substitute of the substitute of the substitute of the substitute of the substitute of the substitute of the substitute of the subst **Примечание:** Когда маршрутизатор подключается к модему, то соединение 4G будет по умолчанию использоваться в качестве резервного канала. Маршрутизатор автоматически переключится на использование 4G для соединения с Интернет в случае неработоспособности проводного интерфейса WAN.

#### **Шаг 3:**

Подключите входящий в комплект поставки кабель Ethernet к порту LAN на задней панели DWR-953 и к порту Ethernet на сетевом адаптере компьютера, который будет использоваться для настройки устройства.

#### **Шаг 4:**

Подключите адаптер питания к разъему питания на задней панели маршрутизатора DWR-953 и к розетке или разветвителю питания.

Активный индикатор Status на DWR-953 означает, что к маршрутизатору подключено питание.

#### **Шаг 5:**

Чтобы настроить маршрутизатор DWR-953:

Откройте Web-браузер и введите в адресной строке **192.168.1.1**.

Введите **admin** в качестве имени пользователя и оставьте поле пароля пустым.

Откроется главная страница настройки. Нажмите на панели настроек **Internet** (Интернет), а затем **Wizard** (Мастер), чтобы настроить DWR-953.

## **ПОИСК И УСТРАНЕНИЕ НЕИСПРАВНОСТЕЙ**

**ПРОБЛЕМЫ УСТАНОВКИ И НАСТРОЙКИ**

#### **1. КАК НАСТРОИТЬ МАРШРУТИЗАТОР DWR-953 ИЛИ ПРОВЕРИТЬ ИМЯ БЕСПРОВОДНОЙ СЕТИ (SSID) И КЛЮЧ ШИФРОВАНИЯ БЕСПРОВОДНОЙ СЕТИ?**

- Подключите ПК к маршрутизатору, используя кабель Ethernet.
- Откройте Web-браузер и введите IP-адрес маршрутизатора: **http://192.168.1.1**
- Войдите в Web-интерфейс маршрутизатора, используя имя пользователя (по умолчанию admin) и оставив поле пароля пустым.
- После регистрации в системе можно использовать Мастер настройки, находящийся в настройках Интернет, или настроить маршрутизатор вручную.

**Примечание:** Если Вы изменили пароль и забыли его, то необходимо сбросить маршрутизатор к заводским настройкам.

#### **2. КАК СБРОСИТЬ МАРШРУТИЗАТОР DWR-953 К ЗАВОДСКИМ НАСТРОЙКАМ?**

• Если пароль администратора для маршрутизатора был забыт, нажмите и удерживайте кнопку сброса на передней панели маршрутизатора в течение 10 секунд, например, с помощью распрямленной скрепки.

**Примечание:** Сброс маршрутизатора к заводским настройкам удалит текущие параметры. Чтобы перенастроить маршрутизатор, осуществите вход, как изложено в пункте 1, а затем запустите Мастер настройки.

#### **3. КАК ДОБАВИТЬ НОВОЕ БЕСПРОВОДНОЕ УСТРОЙСТВО ИЛИ ПК, ЕСЛИ ЗАБЫТО ИМЯ БЕСПРОВОДНОЙ СЕТИ (SSID) ИЛИ КЛЮЧ ШИФРОВАНИЯ БЕСПРОВОДНОЙ СЕТИ?**

- Для каждого устройства, которое требуется подключить к беспроводной сети маршрутизатора, необходимо использовать правильные имя беспроводной сети (SSID) и ключ шифрования.
- Используйте пользовательский Web-интерфейс (см. пункт 1), чтобы проверить или задать настройки беспроводной сети.
- **EXAMPLEME IMAGE UNIFIPY IMATOP DWR-953 MJM пРОВЕРИТЬ ММЯ ВЕСПРОВОДНОЙ<br>
SCETM ISSID IN KIND-WILMOPODAHIM BECONDOBADIO (CETM)<br>
 ΠΟΔΟΠΟΨΙΟ IMAGE UNIFIDY IMAGE DESCRIP OBOX (FORM)<br>
 ΠΟΔΟΠΟΨΙΟ IMAGE UNIFIDY IMAGE ISSIDE TO** • Запишите или запомните эти настройки для возможности дальнейшего их использования на каждом компьютере, подключаемом к беспроводной сети. На обратной стороне данного руководства есть специальный раздел для сохранения указанной информации.

#### **4. ПОЧЕМУ НЕ УДАЕТСЯ УСТАНОВИТЬ ИНТЕРНЕТ-СОЕДИНЕНИЕ?**

- Если при подключении используется мобильное соединение 4G, убедитесь, что находитесь в зоне покрытия сети провайдера мобильных услуг, а также в том, что сервис был правильно настроен.
- Если при подключении используется порт WAN, а также ADSL/кабельный модем, убедитесь, что модем подключен и работает, а также в том, что соединение правильно настроено.

### ТЕХНИЧЕСКАЯ ПОДДЕРЖКА

Обновления программного обеспечения и документация доступны на Интернет-сайте D-Link. D-Link предоставляет бесплатную поддержку для клиентов в течение гарантийного срока. Клиенты могут обратиться в группу технической поддержки D-Link по телефону или через Интернет.

**Техническая поддержка компьения D-Link работает в круппосуточном режиме ежедневно,**<br>**Гохническая поддержка через Интернет:**<br>**Device of Toxical Science Science Science Science Science Science Science Science Science Toxi** Техническая поддержка компании D-Link работает в круглосуточном режиме ежедневно, кроме официальных праздничных дней. Звонок бесплатный по всей России.

**Техническая поддержка D-Link:** 8-800-700-5465

#### **Техническая поддержка через Интернет:**

http://www.dlink.ru e-mail: support@dlink.ru

### ОФИСЫ

Россия Москва, Графский переулок, 14 Тел. : +7 (495) 744-00-99 E-mail: mail@dlink.ru

Україна Київ, вул. Межигірська, 87-А Тел.: +38 (044) 545-64-40 E-mail: ua@dlink.ua

Moldova Chisinau; str.C.Negruzzi-8 Tel:+373(22) 80-81-07 E-mail:info@dlink.md

Беларусь Мінск, пр-т Незалежнасці, 169 Тэл.: +375 (17) 218-13-65 E-mail: support@dlink.by

Қазақстан Алматы, қ. Құрманғазы,143 үй Тел.: +7 (727) 378-55-90 E-mail: almaty@dlink.ru

Հայաստան Երևան, Դավթաշեն 3-րդ թաղամաս, 23/5 Հեռ.՝ +374 (10) 39-86-67 Էլ. փոստ՝ info@dlink.am

საქართველო თბილისი, მარიჯანის ქუჩა N4 ტელ.: +995 (032) 220-77-01 E-mail: info@dlink.ge

Latvija Rīga, Lielirbes iela 27 Tel.: +371 (6) 761-87-03 E-mail: info@dlink.lv

Lietuva Vilnius, Žirmūnų 139-303 Tel.: +370 (5) 236-36-29 E-mail: info@dlink.lt

Eesti E-mail: info@dlink.ee

# **CONTENIDO DEL EMPAQUE**

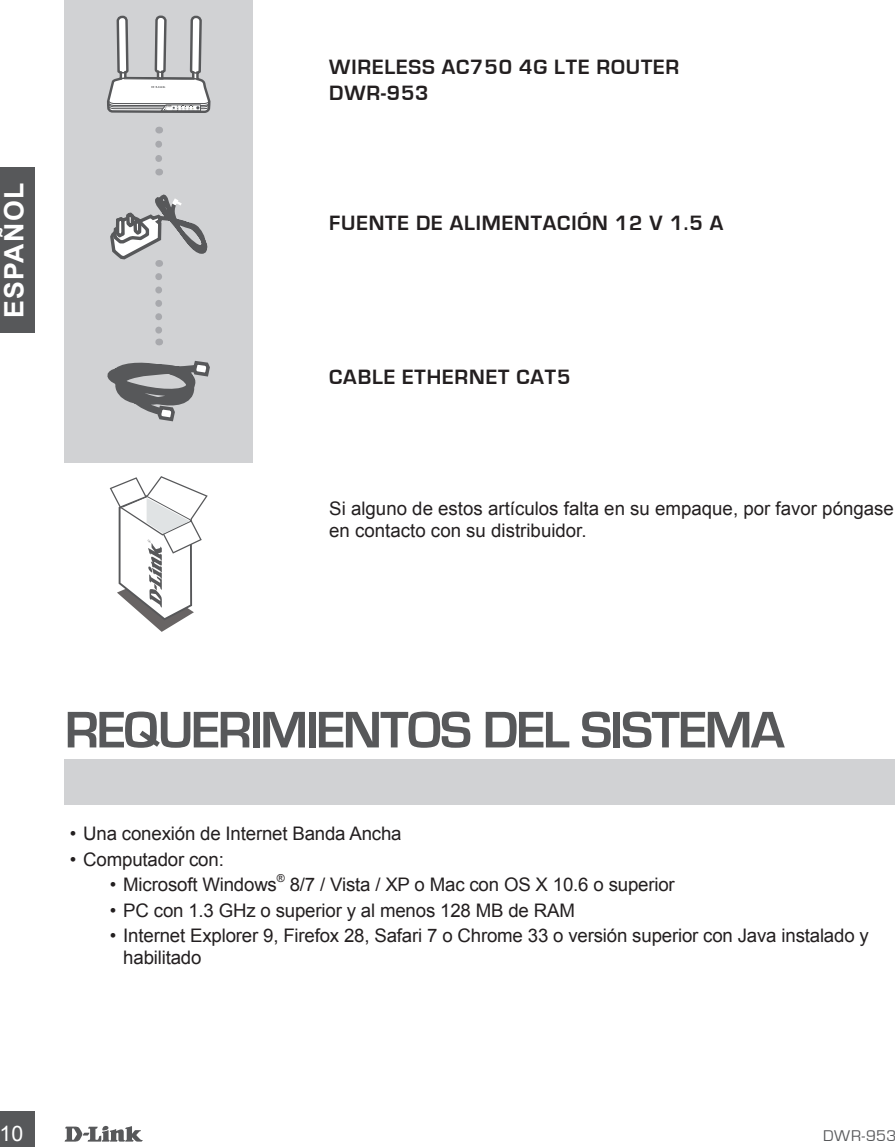

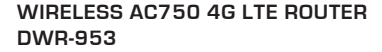

**FUENTE DE ALIMENTACIÓN 12 V 1.5 A**

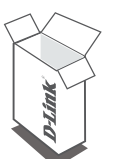

**CABLE ETHERNET CAT5**

Si alguno de estos artículos falta en su empaque, por favor póngase en contacto con su distribuidor.

# **REQUERIMIENTOS DEL SISTEMA**

- Una conexión de Internet Banda Ancha
- Computador con:
	- Microsoft Windows® 8/7 / Vista / XP o Mac con OS X 10.6 o superior
	- PC con 1.3 GHz o superior y al menos 128 MB de RAM
	- Internet Explorer 9, Firefox 28, Safari 7 o Chrome 33 o versión superior con Java instalado y habilitado

# **CONFIGURACIÓN DEL PRODUCTO**

Asegúrese de que el DWR-953 Wireless Router AC750 4G LTE esté apagado antes de realizar los siguientes pasos.

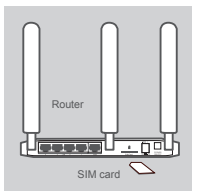

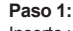

Inserte una tarjeta USIM estándar en la ranura de la tarjeta SIM en la parte posterior del router con los contactos dorados hacia abajo.

**Nota:** No intente insertar una tarjeta SIM Nano o Micro SIM en la ranura de la tarjeta SIM.

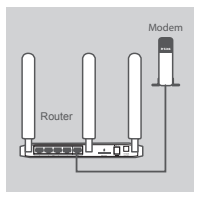

PC

Moder

#### **Paso 2:**

**Si va a conectar el router a un módem**, inserte un extremo del cable Ethernet en el puerto WAN GE en la parte posterior del router y el otro extremo en el dispositivo de conexión a Internet por cable.

**Nota:** Cuando se conecta a un módem, por defecto, la conexión 4G será utilizada como respaldo. El router utilizará automáticamente la conexión a Internet 4G si la conexión por cable no está disponible.

#### **Paso 3:**

Inserte el cable Ethernet suministrado en un puerto LAN del panel trasero del DWR-953 y en un puerto Ethernet disponible en el adaptador de red del equipo que utilizará para configurar la unidad.

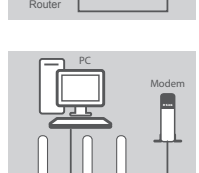

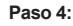

Channel United Track Channel and the condition and the properties of the state of the condition of the condition and the state of the condition of the condition and the state of the condition of the condition and the cond Conecte el adaptador de alimentación a la entrada de alimentación en el panel posterior de su DWR-953 Wireless AC750 4G LTE router, y conecte el otro extremo del adaptador de alimentación a una toma de pared o regleta de alimentación.

El LED de estado en el router se iluminará para indicar que la energía se ha suministrado con el router.

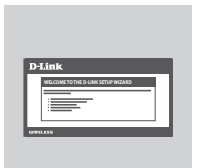

#### **Paso 5:**

Para configurar el DWR-953 Wireless AC750 4G LTE Router:

Abra una ventana del navegador web y escriba **192.168.1.1** en la barra de direcciones.

Introduzca admin como nombre de usuario y deje la zona contraseña en blanco.

Aparecerá la página de configuración. Haga clic en Internet, que se encuentra en el panel de configuración, seguido por el **Asistente** para configurar el DWR-953.

Router

# **SOLUCIÓN DE PROBLEMAS**

PROBLEMAS DE INSTALACIÓN Y CONFIGURACIÓN

#### **1. ¿CÓMO PUEDO CONFIGURAR MI ROUTER DWR-953 O COMPROBAR MI NOMBRE RED INALÁMBRICA (SSID) Y LA CLAVE DE ENCRIPTACIÓN INALÁMBRICA?**

- Conecte su PC al router mediante un cable Ethernet.
- Abra un navegador web e introduzca la dirección IP del router: **http://192.168.1.1**
- Inicie sesión en el router utilizando el nombre de usuario admin por defecto; contraseña en blanco.
- Una vez conectado, puede utilizar el asistente ubicado debajo de la configuración de Internet para configurar el router, o hacer cambios manualmente.

**Nota:** Si ha cambiado la contraseña y no la recuerda, tendrá que reiniciar el router a los valores de fábrica.

#### **2. ¿CÓMO PUEDO RESTABLECER MI ROUTER DWR-953 CONFIGURACIÓN PREDETERMINADA DE FÁBRICA?**

• Si no recuerda su contraseña de administrador del router, es posible utilizar un clip para mantener pulsado el botón de reinicio en la parte frontal del router durante unos 10 segundos.

Nota: Si ha cambiado la contraseña y no la recuerda, tendrá que reiniciar el router a los<br>
20 valores de fábrica.<br>
20 c. Convolvento RESTABLECER MI ROUTER DWR-953 CONFIGURACIÓN PREDETERMINADA DE<br>
20 c. Convolvento RESTABLE **Nota:** Restablecer el router a los valores de fábrica, borrará la configuración actual. Para volver a configurar el router, ingrese como se indica en la pregunta 1, a continuación, ejecute el Asistente de Configuración.

#### **3. ¿CÓMO PUEDO AÑADIR UN DISPOSITIVO INALÁMBRICO NUEVO O PC SI HE OLVIDADO MI NOMBRE RED INALÁMBRICA (SSID) O LA CLAVE DE CIFRADO INALÁMBRICO?**

- Cada dispositivo que debe conectarse al router de forma inalámbrica necesitará utilizar el nombre correcto de la red inalámbrica (SSID) y la clave de cifrado.
- Utilice la interfaz de usuario basada en web (como se describe en la pregunta 1 más arriba) para verificar o elegir la configuración inalámbrica.
- Asegúrese de anotar estos ajustes para que pueda ingresarlos en cada PC conectado de forma inalámbrica. Usted encontrará un área dedicada en la parte posterior de este documento para guardar esta importante información para uso futuro.

#### **4. ¿POR QUÉ SOY INCAPAZ DE ESTABLECER UNA CONEXIÓN A INTERNET?**

- Si se conecta mediante una conexión móvil 4G, asegúrese de que usted está dentro del alcance del proveedor de servicios móviles, y que el servicio se ha configurado correctamente.
- Si se conecta mediante la WAN a través de ADSL / servicio de cable, asegúrese de que el módem se ha habilitado / conectado y está en funcionamiento, y que el servicio está configurado correctamente.

### SOPORTE TÉCNICO

Usted puede encontrar actualizaciones de softwares o firmwares y documentación para usuarios a través de nuestro sitio www.dlinkla.com

#### **SOPORTE TÉCNICO PARA USUARIOS EN LATINO AMERICA**

Por favor revise el número telefónico del Call Center de su país en http://www.dlinkla.com/soporte/call-center

#### **Soporte Técnico de D-Link a través de Internet**

Horario de atención Soporte Técnico en www.dlinkla.com e-mail: soporte@dlinkla.com & consultas@dlinkla.com

Please ensure that channels 36/40/44/48 on the 5 GHz band are unlicensed and unrestricted in

your country of residence before using them.

Any illegal usage of these channels is the responsibility of the user.

Horario de atención Soporte Técnico en www.dlinka.com<br>
e-mail: soporte@dlinkia.com & consultas@dlinkia.com<br>
Please ensure that channels 36/40/44/48 on the 5 GHz band are unicensed and unrestricted in<br>
Please ensure that ch Por favor asegúrese de que los canales 36/40/44/48 en la banda de 5 GHz estén sin licencia y sin restricciones de uso en su país de residencia antes de utilizarlos. Cualquier uso ilegal de estos canales es responsabilidad del usuario.

# **CONTEÚDO DA EMBALAGEM**

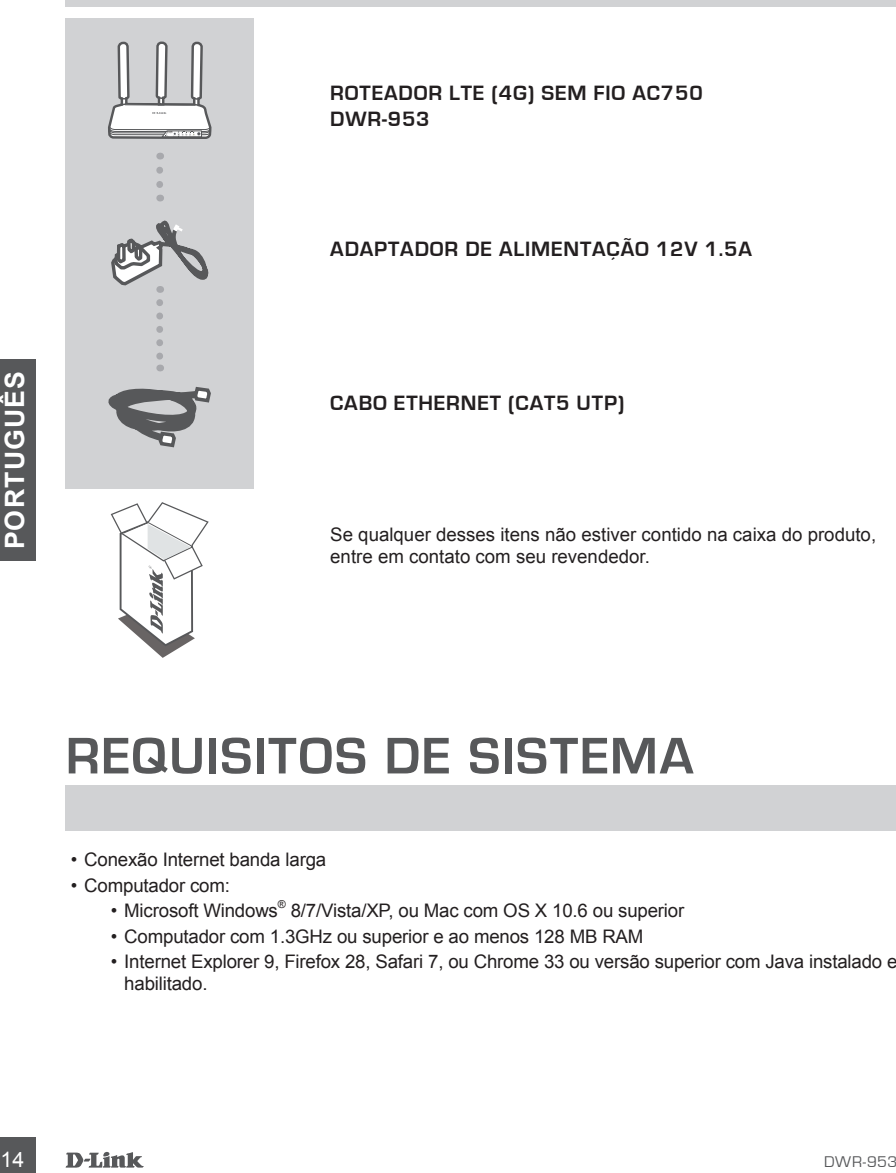

**ROTEADOR LTE (4G) SEM FIO AC750 DWR-953**

**ADAPTADOR DE ALIMENTAÇÃO 12V 1.5A**

#### **CABO ETHERNET (CAT5 UTP)**

Se qualquer desses itens não estiver contido na caixa do produto, entre em contato com seu revendedor.

# **REQUISITOS DE SISTEMA**

- Conexão Internet banda larga
- Computador com:
	- Microsoft Windows® 8/7/Vista/XP, ou Mac com OS X 10.6 ou superior
	- Computador com 1.3GHz ou superior e ao menos 128 MB RAM
	- Internet Explorer 9, Firefox 28, Safari 7, ou Chrome 33 ou versão superior com Java instalado e habilitado.

# **CONFIGURAÇÃO DO PRODUTO**

Certifique-se que seu DWR-953 está desligado antes de executar os passos abaixo.

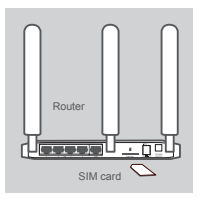

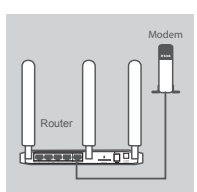

# Router PC Modem

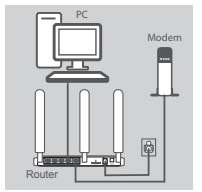

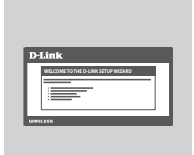

#### **Passo 1:**

Insira um cartão USIM padrão no conector slot do SIM Card na traseira do equipamento, com os contatos dourados virados para baixo.

**Nota:** Não tente inserir um Nano SIM ou Micro SIM no slot do SIM card.

#### **Passo 2:**

**Se você está conectando este equipamento a um modem**, insira uma das extremidades do cabo Ethernet na porta GE WAN na traseira de seu equipamento e a outra extremidade no seu dispositivo de conexão com a Internet.

**Nota:** Quando estiver conectado a um modem, por padrão, a conexão 4G será utilizada como backup. O equipamento utilizará a conexão 4G automaticamente se a conexão por cabo não estiver disponível.

#### **Passo 3:**

Conecte o cabo Ethernet fornecido a uma porta LAN no painel traseiro do DRW-953, e à porta Ethernet do adaptador de rede do computador utilizado para configurar seu equipamento.

#### **Passo 4:**

Conecte o adaptador de alimentação ao conector de energia no painel traseiro do seu DWR-952, e ligue o adaptador de alimentação à tomada.

O LED Status no painel do equipamento indicará que a energia está alimentando o dispositivo.

#### **Passo 5:**

Para configurar o DWR-953:

Abra um navegador web e digite **192.168.1.1** na barra de endereços.

Digite admin para usuário e deixe o campo de senha em branco.

CONGRESSION CONTROL CONGRESSION CONGRESSION CONGRESSION CONGRESSION CONGRESSION CONGRESSION CONGRESSION CONGRESSION CONGRESSION CONGRESSION CONGRESSION CONGRESSION CONGRESSION CONGRESSION CONGRESSION CONGRESSION CONGRESS A página de configuração inicial aparecerá. Clique em **Internet**, localizado no painel de configuração e siga pelo **Wizard** para configurar o DWR-953.

# **RESOLUÇÃO DE PROBLEMAS**

PROBLEMAS DE INSTALAÇÃO E CONFIGURAÇÃO

#### **1. COMO EU CONFIGURO MEU DWR-953 OU VERIFICO A SENHA E O NOME DA MINHA REDE SEM FIO (SSID)?**

- Conecte seu computador ao DWR-953 utilizando um cabo Ethernet.
- Abra um navegador web e digite o endereço IP do equipamento: **http://192.168.1.1**
- Entre na configuração do equipamento utilizando o usuário padrão admin; deixe o campo da senha em branco.
- Uma vez conectado ao equipamento, você pode utilizar o wizard localizado nas configurações de Internet para configurar o dispositivo ou fazer as alterações manualmente.

**Nota:** Se você alterou a senha e não consegue se lembrar, você deverá reconfigurar o equipamento para as configurações de fábrica.

#### **2. COMO EU RECONFIGURO MEU DWR-953 PARA AS CONFIGURAÇÕES PADRÃO?**

• Se você não consegue se lembrar da senha de administrador do equipamento, você pode usar um clipe de papel para pressionar e manter pressionado o botão reset localizado no painel frontal do dispositivo por aproximadamente 10 segundos.

There de papel para pressionar e manter pressionado o botab reset localizado no painel<br>
16 do dispositivo por aproximadamente 10 segundos.<br> **Nota:** Restaurando o equipamento para os padrões de fábrica você apagará toda con **Nota:** Restaurando o equipamento para os padrões de fábrica você apagará toda configuração atual. Para reconfigurar o equipamento, acesse-o de acordo com o descrito na questão 1 e execute o Wizard.

#### **3. COMO EU ADICIONO UM NOVO DISPOSITIVO SEM FIO SE EU ESQUECI MINHA SENHA OU MEU NOME DE REDE SEM FIO (SSID)?**

- Todo dispositivo que precise conectar-se ao equipamento sem fio precisará utilizar a senha e o nome de rede (SSID) corretos.
- Utilize a interface web do equipamento (conforme descrito na questão 1) para verificar suas configurações de rede sem fio.
- Certifique-se que você anotou estas configurações de modo que possa utilizá-las em cada computador a ser conectado ao DWR-953. Você encontrará uma área específica ao final deste documento para anotar informações importantes para uso futuro.

#### **4. POR QUE EU NÃO CONSIGO ESTABELECER UMA CONEXÃO COM A INTERNET?**

- Se estiver conectando através de uma conexão móvel de dados 4G, certifique-se que você está dentro do alcance do seu provedor de serviço e que o serviço está corretamente configurado.
- Se estiver conectando através de uma conexão WAN via ADSL/Cabo, certifique-se que o modem está habilitado/conectado e está funcionando, e que o serviço está configurado corretamente.

### SUPORTE TÉCNICO

Caso tenha dúvidas na instalação do produto, entre em contato com o Suporte Técnico D-Link.

Acesse o site: **www.dlink.com.br/suporte**

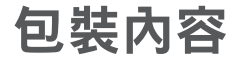

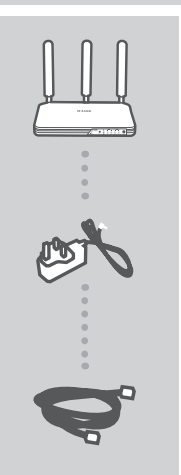

WIRELESS AC750 4G LTE路由器 DWR-953

12 V 1.5 A電源供應器

CAT5乙太網路線

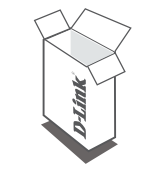

若包裝內有缺少任何物品,請和您的經銷商聯絡。

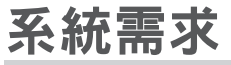

- • 寬頻網路連線
- • 電腦具備 :
	- 作業系統Microsoft Windows 8/7/Vista/XP的電腦,或安裝OS X 10.6或以上版本的Mac
	- $\cdot$  1.3GHz或以上,至少128MB RAM
	- • 已安裝並啟用Java的網頁瀏覽器Internet Explorer 9、Firefox 28、Safari 7、Chrome 33或以上版本

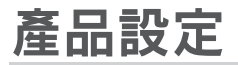

在您執行以下的步驟前請先確認您的DWR-953為關機狀態。

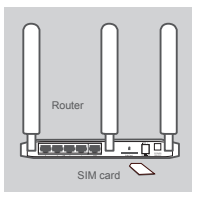

步驟1:

請將標準的USIM卡以金屬接點面朝下的方向插入到路由器背面的SIM 卡插槽中。

注意! 請勿將Nano SIM或Micro SIM卡插入至SIM卡插槽中。

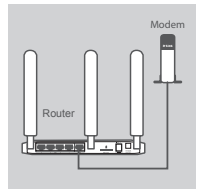

#### 步驟2:

若您要將此路由器連接至數據機,請將乙太網路線的一端連接至路由 器背面的GE WAN埠,另一端連接至已連涌網際網路的裝置。

注意! 當連接至數據機後,4G連線將會預設為備援的作用。路由器將 會在無法使用有線連線時自動切換至4G網路連線。

# Router PC Modem

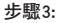

請將包裝內附網路線的一端連接至DWR-953背面的LAN埠,另一端連 接至您要執行設定電腦的網路埠。

中

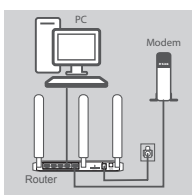

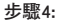

請將電源供應器的一端連接至DWR-953背面的電源孔,另一端連接至 電源插座。

路由器上的Status狀態指示燈將會亮起表示路由器已通電。

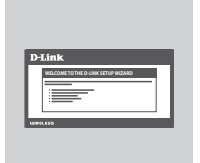

#### 步驟5:

設定DWR-953方式:

請開啟網頁瀏覽器,在網址列輸入http://192.168.1.1以開啟路由器的 設定網頁。預設使用者名稱為admin無密碼。

出現設定網頁後,請點選畫面中的Internet,再依照精靈的指示來設 定。

# 疑難排解

### 設定問題

- 1、我要如何設定DWR-953,或杳看我的無線網路名稱(SSID)和無線密碼?
	- • 請使用乙太網路線連接您的電腦和DWR-953。
	- 請開啟網頁瀏覽器,在網址列輸入路由器的IP位址http://192.168.1.1。
	- • 以預設使用者名稱admin無密碼來登入至路由器的設定網頁。
	- 登入後請點選書面中的Internet使用精靈設定,或手動來更改設定。

備註: 若您已變更過密碼但卻忘記時,您需要執行reset來將設定回復至出廠預設值。

- 2、我要如何將DWR-953回復至出廠預設值(RESET)?
	- • 若您忘記路由器的管理者密碼(登入密碼)時,請在有電源時拿迴紋針按壓路由器正面的reset孔約 10秒再放開。

注意! 此動作將會清空路由器的所有設定並回復至出廠預設值。若要重新設定路由器,請依問題1的說明 來執行設定精靈。

- 3、若忘記無線網路名稱(SSID)或密碼時,我該如何新增無線裝置?
	- • 任何要以無線方式連線至路由器的裝置必須使用正確的無線網路名稱(SSID)和密碼。
	- 依照問題1的說明來使用網頁介面檢查或選擇您的無線設定。
	- 請確認您已記下這些設定並輸入至要連線到路由器的無線裝置。您可以將這些重要資訊記在此指 南的背面以作為未來的參考。
- 4、我為何無法建立網際網路連線?
	- 若您使用4G行動網路,請確認您所在的位置位於行動網路的服務範圍內,且該服務已正確的設定。
	- 若您透過ADSL/Cable數據機使用WAN連線,請確認數據機可正常渾作,目該服務已正確的設定。

### D-Link 友訊科技 台灣分公司 技術支援資訊

如果您還有任何本使用手冊無法協助您解決的產品相關問題,台灣地區用戶可以透過我 們的網站、電子郵件或電話等方式與D-Link台灣地區技術支援工程師聯絡。

### **D-Link** 免付費技術諮詢專線

0800-002-615

- 手機付費電話 (02)6600-0123#8715
- 服務時間:调一至调五,早上9:00到晚上9:00

 週六日及國定假日(不含農曆春節) 早上10:00到晚上7:00

- 網 站:http://www.dlink.com.tw
- 電子郵件:dssqa\_service@dlink.com.tw

### 如果您是台灣地區以外的用戶,請參考D-Link網站,全球各地分公司 的聯絡資訊以取得相關支援服務。

產品保固期限、台灣區維修據點查詢,請參考以下網頁說明: http://www.dlink.com.tw

產品維修:

使用者可直接送至全省聯強直營維修站或請洽您的原購買經銷商。

#### 注意 !

依據 低功率電波輻射性電機管理辦法

第十二條 : 經型式認證合格之低功率射頻電機,非經許可,公司、商號或使用 者均不得擅自變更頻率、加大功率或變更原設計之特性及功能。

第十四條 : 低功率射頻電機之使用不得影響飛航安全及干擾合法通信;經發現 有干擾現象時,應立即停用,並改善至無干擾時方得繼續使用。

前項合法通信,指依電信規定作業之無線電信。低功率射頻電機須忍受合法通 信或工業、科學及醫療用電波輻射性電機設備之干擾。

在5.25-5.35秭赫頻帶內操作之無線資訊傳輸設備,限於室內使用

# **ISI KEMASAN**

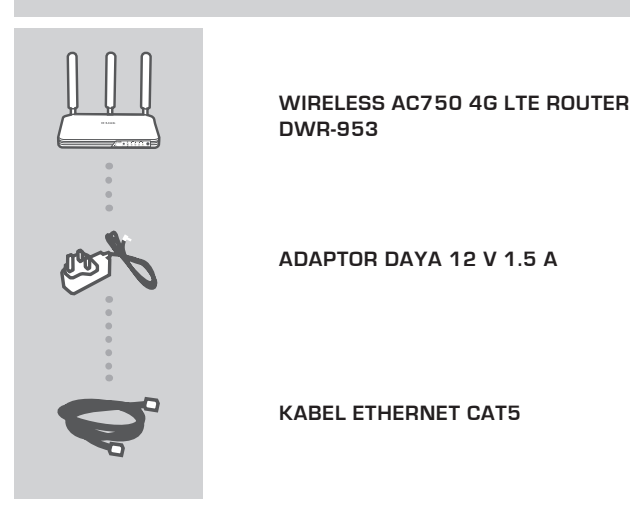

Jika terdapat salah satu item yang hilang dari kemasan Anda, hubungi penjual.

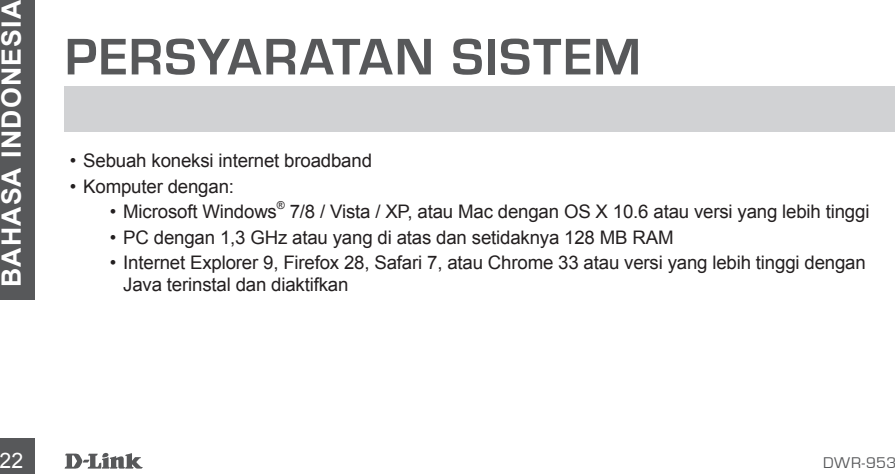

- Sebuah koneksi internet broadband
- Komputer dengan:
	- Microsoft Windows® 7/8 / Vista / XP, atau Mac dengan OS X 10.6 atau versi yang lebih tinggi
	- PC dengan 1,3 GHz atau yang di atas dan setidaknya 128 MB RAM
	- Internet Explorer 9, Firefox 28, Safari 7, atau Chrome 33 atau versi yang lebih tinggi dengan Java terinstal dan diaktifkan

# **PENGATURAN PERANGKAT**

Pastikan bahwa Router Wireless AC750 4G LTE DWR-953 Anda dimatikan sebelum melakukan langkah-langkah di bawah ini.

SIM ke dalam slot kartu SIM.

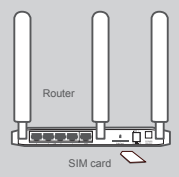

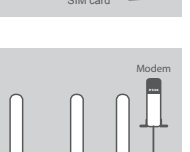

Router

PC

▄ لأقهد

Modem

### **Langkah 2:**

**Langkah 1:**

**Jika Anda menghubungkan router ini ke modem**, masukkan salah satu ujung kabel Ethernet ke port GE WAN di belakang router dan ujung lainnya ke perangkat internet Anda.

Masukkan kartu USIM standar ke dalam slot kartu SIM di belakang

**Catatan:** Jangan mencoba untuk memasukkan Nano SIM atau Micro

router dengan kontak emas menghadap ke bawah.

**Catatan**: Bila tersambung ke modem, secara default, koneksi 4G akan digunakan sebagai cadangan. Router secara otomatis akan menggunakan koneksi internet 4G jika koneksi kabel tidak tersedia.

#### **Langkah 3:**

Masukkan kabel Ethernet yang disediakan ke port LAN pada panel belakang DWR-953, dan port Ethernet yang tersedia pada komputer yang akan digunakan untuk mengkonfigurasi unit.

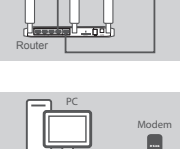

# Router

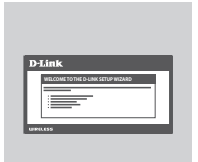

#### **Langkah 4:**

Langkah 4:<br>
Wireless Router AC750 4G LTE Anda, dan pasang ujung adaptor daya<br>
Wireless Router AC750 4G LTE Anda, dan pasang ujung adaptor daya<br>
ke stopkontak dinding.<br>
Status LED pada router akan menyala untuk menunjukkan Hubungkan adaptor daya ke input daya pada panel belakang DWR-953 Wireless Router AC750 4G LTE Anda, dan pasang ujung adaptor daya ke stopkontak dinding.

Status LED pada router akan menyala untuk menunjukkan bahwa daya telah dipasok ke router.

#### **Langkah 5:**

Untuk mengkonfigurasi DWR-953 Wireless Router AC750 4G LTE:

Buka jendela browser web dan masukkan **192.168.1.1** ke address bar.

Masukkan admin untuk username dan tinggalkan kosong daerah password.

Halaman konfigurasi awal akan muncul. Klik **Internet**, yang terletak di panel konfigurasi, diikuti oleh **Wizard** untuk mengkonfigurasi DWR-953.

# **PENANGANAN MASALAH**

### MASALAH PADA PENGATURAN DAN KONFIGURASI

#### **1. BAGAIMANA CARA MENGATUR KONFIGURASI ROUTER DWR-953 ATAU MELIHAT WIRELESS NETWORK NAME (SSID) DAN WIRELESS KEY?**

- Hubungkan PC Anda ke router menggunakan kabel Ethernet.
- Buka browser web dan masukkan alamat IP router: **http://192.168.1.1**
- Masuk ke router menggunakan admin sebagai default username; tinggalkan kosong daerah password.
- Setelah login, Anda dapat menggunakan wizard yang terletak di bawah pengaturan Internet untuk mengkonfigurasi router, atau melakukan perubahan secara manual.

**Catatan:** Jika Anda telah mengubah password dan tidak dapat mengingatnya, Anda perlu mereset router ke default pabrikan.

#### **2. BAGAIMANA MERESET ROUTER DWR-953 KE PENGATURAN DEFAULT PABRIKAN?**

• Jika Anda tidak dapat mengingat password administrator router Anda, Anda dapat menggunakan penjepit kertas untuk menekan dan tahan tombol reset pada bagian depan router selama sekitar 10 detik.

**Catatan:** Mengatur ulang router ke default pabrikan akan menghapus konfigurasi saat ini. Untuk mengkonfigurasi ulang router Anda, login seperti yang dijelaskan dalam pertanyaan 1, kemudian jalankan Setup Wizard.

#### **3. BAGAIMANA MENAMBAHKAN PERANGKAT WIRELESS BARU ATAU PC JIKA SAYA LUPA WIRELESS NETWORK NAME (SSID) ATAU WIRELESS ENCRYPTION KEY?**

- Setiap perangkat yang perlu terhubung ke router nirkabel harus menggunakan Nama Jaringan Nirkabel (SSID) dan kunci enkripsi yang benar.
- Gunakan antarmuka pengguna berbasis web (seperti dijelaskan dalam pertanyaan 1 di atas) untuk memeriksa atau memilih pengaturan nirkabel Anda.
- Exploration and including secara niricolal advantamentular interests to current and the seliap PC yang hendak terhubung secara nirikabel. Anda akan menemukan tempat khusus di bagian belakang dokumen ini untuk mencatat info • Pastikan Anda menuliskan pengaturan ini sehingga Anda dapat memasukkan mereka ke dalam setiap PC yang hendak terhubung secara nirkabel. Anda akan menemukan tempat khusus di bagian belakang dokumen ini untuk mencatat informasi penting ini untuk penggunaan masa depan.

#### **4. MENGAPA SAYA TIDAK DAPAT TERHUBUNG KE INTERNET?**

- Jika terhubung menggunakan koneksi mobile 4G, pastikan bahwa Anda berada dalam jangkauan penyedia layanan mobile, dan bahwa layanan telah dikonfigurasikan dengan benar.
- Jika menghubungkan menggunakan WAN melalui layanan ADSL, pastikan modem telah diaktifkan / terhubung dan operasional, dan bahwa layanan dikonfigurasi dengan benar.

### DUKUNGAN TEKNIS

Update perangkat lunak dan dokumentasi pengguna dapat diperoleh pada situs web D-Link. Dukungan Teknis untuk pelanggan:

### **Dukungan Teknis D-Link melalui telepon:**

Tel: +62-21-5731610

### **Dukungan Teknis D-Link melalui Internet:**

Email : support@dlink.co.id Website : http://support.dlink.co.id

### **NOTES**

### **NOTES**

### **NOTES**

Ver. 2.00(DI)\_130X183 2016/08/15